## Cloud EMR - Software Installation Guide

## **Software Installations (optional)**

- Document Scanner Installation (NAPS2)
	- Download NAPS2 from [here](https://www.naps2.com/)
	- Run naps2-x.x.x-setup.exe and install it
	- See ["Getting Started"](https://www.naps2.com/doc-getting-started.html) and ["Profile Settings"](https://www.naps2.com/doc-profile-settings.html) to configure NAPS2
	- Verify the scanning profiles are working correctly

- STOP -

- Create the following directory: C:\WatchFolder
- Download our NAPS2 update [here](https://drive.google.com/uc?export=download&id=1RAoXxrNfzTVTUIX3I4tpsQ5XnU4DEW-Z)
- **Extract NAPS.zip into the NAPS2 install directory and replace any** existing files
- Download and copy [this file \(appsettings.xml\)](https://drive.google.com/uc?export=download&id=1e06c0TDGy1lR49J7mlBMYlBWO7ZrjOsa) into the directory and replace the existing file
- Download and copy [this file \(update.xml\)](https://drive.google.com/file/d/1d0hnbtjm9nEbGW9jqSCrzzdppnLqu1Eg/view?usp=sharing) into the directory and replace the existing file
- Run NAPS2 as an administrator and accept updates
- **EXECT:** After updating, restart NAPS2 and verify the scanning profiles are working correctly
- Test Document Scanner (NAPS2)
	- Open [Cloud EMR](http://qportal.liquidemr.com/launchemr) and test NAPS2 with the following credentials, Clinic Name: demo Username: demo

**Notification** 

 $\mathbf{x}$ 

test scan.pdf was uploaded

- Password: demotest
- Go to Patients > Search "last, first" > Select FISR001

 $\text{Verify}$  Profile Name  $\text{button}$  is present; click it

- Wait for the following message,
- Click <sup>Patient Notes</sup>; verify it uploaded  $:$  test scan  $\Box$  pdf
- Adding Scanner Profiles

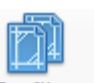

 $\blacksquare$  Clinical

- Open NAPS2 > click Profiles icon Profiles > click New
- Select Choose Device > click the correct scanner > create a unique identifier for the scanner
- Select TWAIN Driver > select Use Native UI

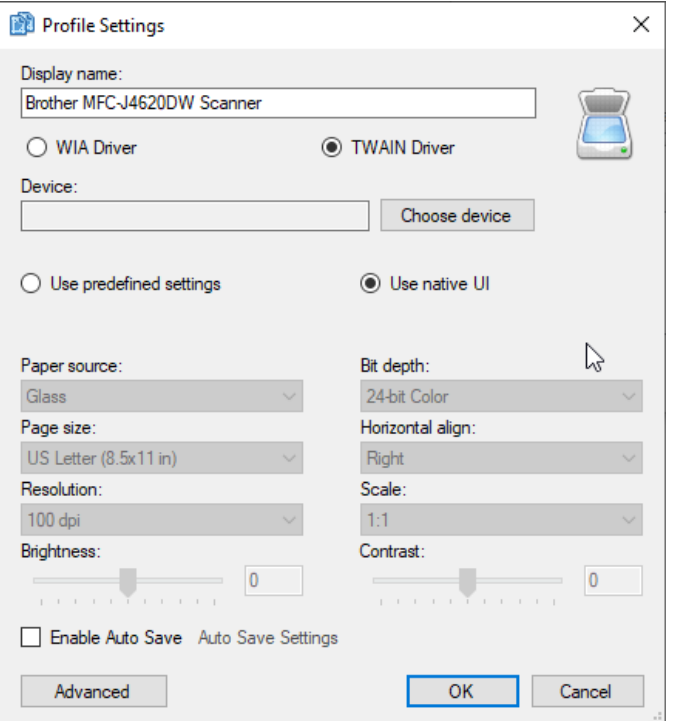

- **Each scanner is setup differently, users can select from the drop** down menu to change the paper source, bit depth, etc.
	- **Paper source**: varies from Glass, Feeder, Duplex (scanners mainly use glass or feeder options)
	- **Bit Depth:** can select based on user preference for black/white or color
	- **Page size**: clinics typically use US Letter (8.5x 11in)
	- **Horizontal align:** can change from left, right, or center
	- **Resolution**: can select between 100 dpi 1200 dpi (clinics typically use 100-300 dpi)
	- **Scale**: typically use 1:1
	- **Brightness and contrast**: will change based on clicking and dragging the cursor left and right
	- **Enable auto save:** clicking the check box will open the Auto Save Settings window. Users can select one file per scan, one file per page, or separate files

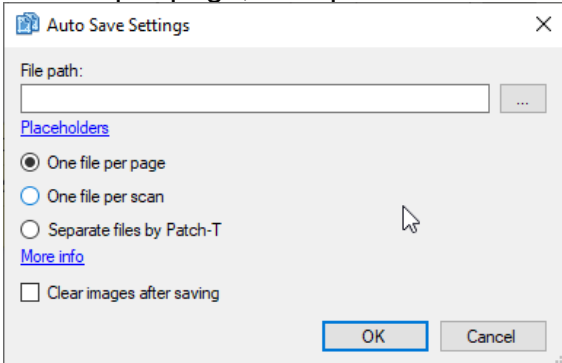

- Webcam
- Verify the webcam supports a TWAIN driver
- Download the driver
- Run it and install it
- Open [this](https://www.onlinemictest.com/webcam-test/) and verify the webcam is working
- Test Webcam
	- Open [Cloud EMR](http://qportal.liquidemr.com/launchemr) and test NAPS2 with the following credentials, Clinic Name: demo Username: demo Password: demotest
	- Go to Patients > Search "last, first" > Select FISR001
	- Click ; verify the image
	- Click Capture ; click Save and Close
	- Verify the image saved
- Microphone (Dictation)
	- Download the driver (if required)
	- Open [this](https://www.onlinemictest.com/) and verify the microphone is working
- ePad Signature Pad
	- Download the driver and SigCapture Web SDK
	- Run and install both
	- **.** Install the ePadLink SigCapture Web SDK browser extension
	- Open [this](https://www.routeone.net/marketingmessage/docs/ePadtest.html) and verify the ePad is working